### ОБЩЕСТВО С ОГРАНИЧЕННОЙ ОТВЕТСТВЕННОСТЬЮ «СОФТКЛУБ – Центр разработки»

УТВЕРЖДЕН BY/112.ГУИЛ.00130-01 34 01-ЛУ

# ПРОГРАММНЫЙ КОМПЛЕКС «SC-BANK.360.Digital Channels» ИЗ СОСТАВА ИНТЕГРИРОВАННОЙ БАНКОВСКОЙ СИСТЕМЫ «SC-BANK.360»

Руководство пользователя

BY/112.ГУИЛ.00130-01 34 01, версия 1.0

Листов 18

Подп. И дата Инв.№ дубл. Взам. Инв. №Подп. И дата Инв. № подп.

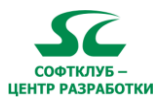

# СОДЕРЖАНИЕ

# Оглавление

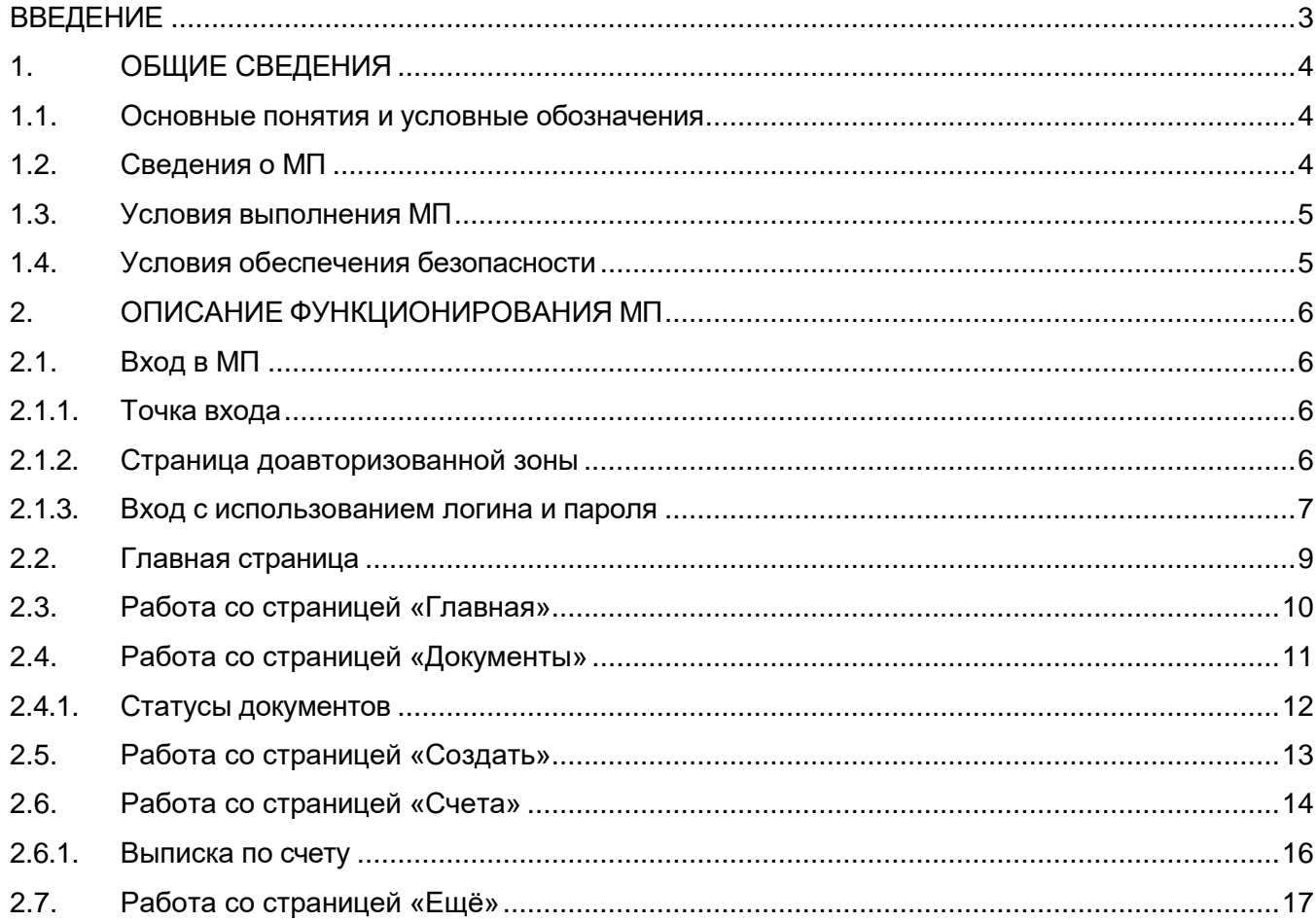

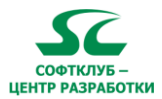

## **ВВЕДЕНИЕ**

<span id="page-2-0"></span>Настоящий документ является руководством пользователя по работе с клиентской частью программного комплекса «SC-BANK.360.Digital Channels» из состава ИБС «SC-BANK.360» (далее – МП).

Руководство включает в себя сведения по эксплуатации программы. Соблюдение рекомендаций руководства позволит пользователям избежать ошибок при работе с МП.

Руководство содержит полное описание следующих сценариев работы:

- вход в МП;
- настройка МП;
- просмотр финансовой информации (выписки, остатки по счетам клиента);
- работа с электронными платежными документами клиента;
- обмен электронными сообщениями с банком.

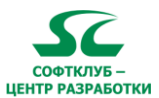

## <span id="page-3-0"></span>1. ОБЩИЕ СВЕДЕНИЯ

#### $1.1.$ Основные понятия и условные обозначения

<span id="page-3-1"></span>В документе использованы следующие понятия и условные обозначения:

ПО - программное обеспечение;

меню системы - упорядоченный перечень функционала системы, предоставляемого пользователю;

фильтр - функция, позволяющая пользователю вывести нужные ему данные в результате созданного запроса;

УНП - учетный номер плательщика;

шаблоны документа - документ, в котором уже есть заполненные значениями элементы, являющиеся общими для всех документов данного типа;

пользователь, оператор - лицо, работающее в системе, уполномоченное Клиентом на совершение действий в системе и являющееся сотрудником Клиента;

учетная запись пользователя - хранимая в системе совокупность данных о пользователе, необходимая для его опознавания и предоставления доступа к его личным данным, документам и настройкам;

логин пользователя - имя (идентификатор) учетной записи пользователя в компьютерной системе:

пароль пользователя - набор символов, отвечающий определенным требованиям системы и предназначенный для подтверждения подлинности пользователя;

аутентификация пользователя - процедура проверки подлинности пользователя путём сравнения введённого им пароля и логина с паролем и логином в базе данных пользователей;

кодовая фраза - фраза, определенная пользователем, которая используется для дополнительной аутентификации пользователя при разговоре по телефону с банком;

администратор клиента - пользователь с расширенным набором прав, для управления пользователями клиента;

карточка администратора клиента - памятка с логином, паролем и кодовой фразой клиента, которая выдается банком клиенту при создании учетной записи в системе;

ЭПД - электронный платежный документ;

СОС - список отозванных сертификатов;

АБС - автоматическая банковская система.

#### $1.2.$ Сведения о МП

<span id="page-3-2"></span>МП представляет собой комплексный продукт, который дает клиенту возможность оперативно пользоваться услугами банка, находясь за его пределами.

В состав МП включены:

- программное средство (далее ПС), реализующее процесс создания И воспроизведения электронных платежных документов клиента;
- клиентская часть МП.

МП позволяет решать следующие задачи:

- создание ЭПД клиента;
- создание иных формализованных электронных документов;
- получение выписки и иной информации из банка;

обмен сообщениями произвольного формата между клиентом и банком.

Для банка МП предоставляет возможность оптимизации работы подразделений, которые работают с юридическими лицами и индивидуальными предпринимателями.

клиентов банка МП предоставляет возможность Для оперативного управление средствами на счетах и получение выписки без необходимости посещения банка.

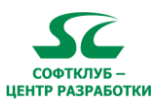

#### $1.3.$ Условия выполнения МП

<span id="page-4-0"></span>Для функционирования МП требуется:

- операционная система Android (версия не ниже минимальной актуальной, заявленной производителем);
- операционная система IOS (версия не ниже  $\mathbf{L}^{\text{max}}$ минимальной актуальной, заявленной производителем);
- наличие подключения к сети Интернет.  $\sim$

#### $1.4.$ Условия обеспечения безопасности

<span id="page-4-1"></span>Безопасность использования ПМ гарантируется за счет соблюдения следующих требований:

- система построена таким образом, что данные пользователя для аутентификации не хранятся на устройстве клиента в файлах «cookies»;
- система предоставляет информацию через открытые средства коммуникации, для обеспечения безопасности передачи данных используется протокол SSL 3.0;
- идентификация пользователя при входе в систему происходит по имени (логину) и паролю;
- при входе пользователя в МП с неправильным паролем после пяти неправильных попыток учетная запись блокируется на 30 минут;
- пользователь обязан хранить в секрете и не передавать третьим лицам свои параметры аутентификации;
- пользователь имеет возможность сменить выданный ему пароль;
- ведется журнал аудита всех действий пользователя;
- банк вправе приостановить или ограничить доступ пользователя к системе при наличии у банка достаточных оснований считать, что возможна попытка несанкционированного доступа от имени пользователя;
- при работе с финансовыми документами используется подпись по SMS;
- гибкая система настроек позволяет ограничить действия пользователя по видам операций и по номерам счетов, по которым пользователь имеет право получать информацию;
- для дополнительной аутентификации пользователя при разговоре с банком используется кодовая фраза.

Для восстановления карточки администратора клиента либо пароля для доступа к своим учетным данным, пользователю следует обратиться в банк.

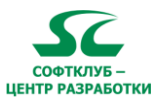

#### <span id="page-5-0"></span>**2. ОПИСАНИЕ ФУНКЦИОНИРОВАНИЯ МП**

### <span id="page-5-1"></span>**2.1. Вход в МП**

#### **2.1.1. Точка входа**

<span id="page-5-2"></span>Для начала работы с МП следует установить приложение RBANK.PRO из соответствующего магазина приложений. В случае успешного запуска в окне МП будет отображена страница входа (Рисунок 1).

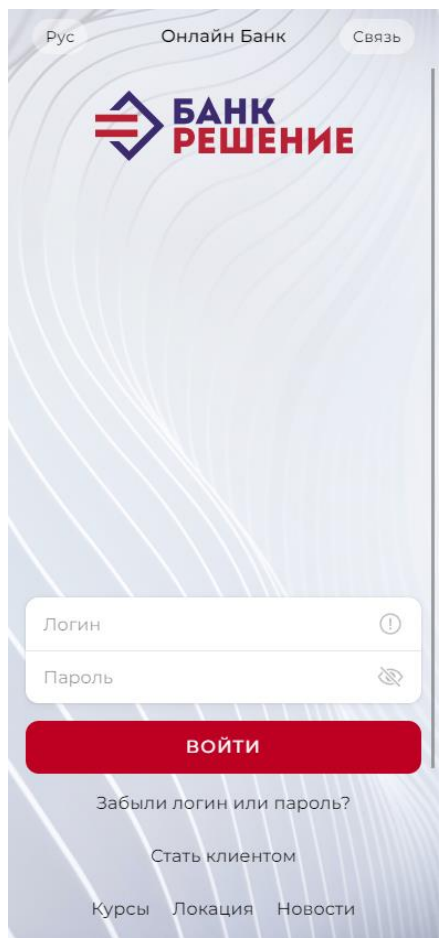

Рисунок 1 – Страница входа

### **2.1.2. Страницы доавторизованной зоны**

До авторизации у пользователя МП есть следующие возможности (Рисунок 2):

- связаться с банком;
- сменить язык МП;
- отправить заявку на открытие счёта;
- просмотреть курсы валют, расположение подразделений и новости банка.

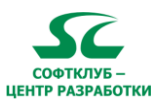

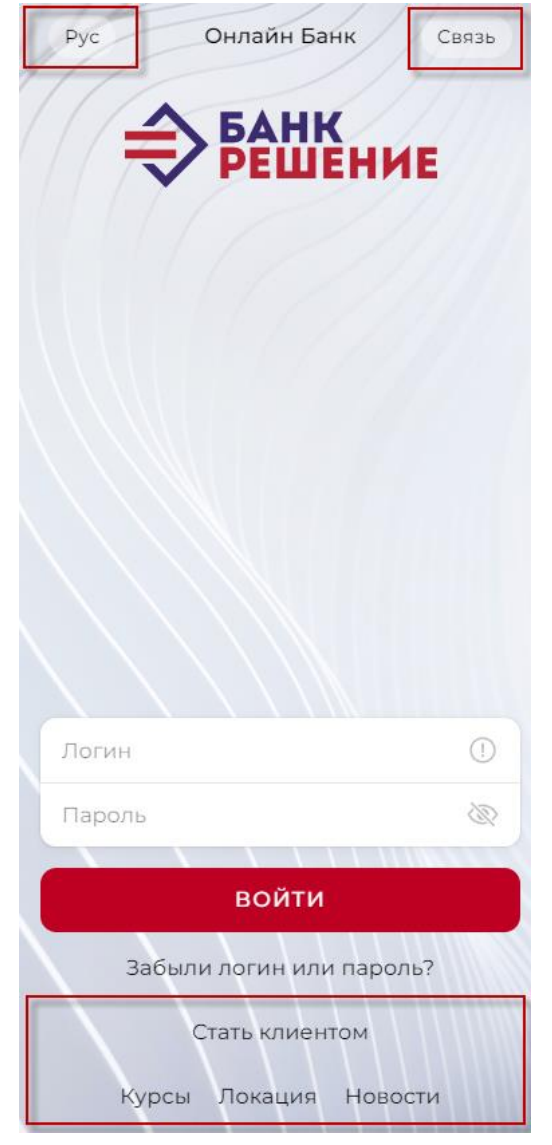

Рисунок 2 – Возможности до авторизации

### **2.1.3. Вход с использованием логина и пароля**

<span id="page-6-0"></span>Для входа в текстовые поля **Логин** и **Пароль** следует ввести имя пользователя и пароль, которые указаны в Карточке Пользователя Клиента, и нажать кнопку **Войти**. Карточка выдается сотрудником банка.

В случае ввода неверного пароля более пяти раз доступ к учетной записи пользователя блокируется на 30 минут.

В случае успешной авторизации при первом входе будет отображена страница редактирования паспорта организации (Рисунок 3).

Руководство пользователя. Программный комплекс «SC-BANK.360.Digital Channels» из состава ИБС «SC-BANK.360»

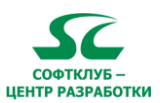

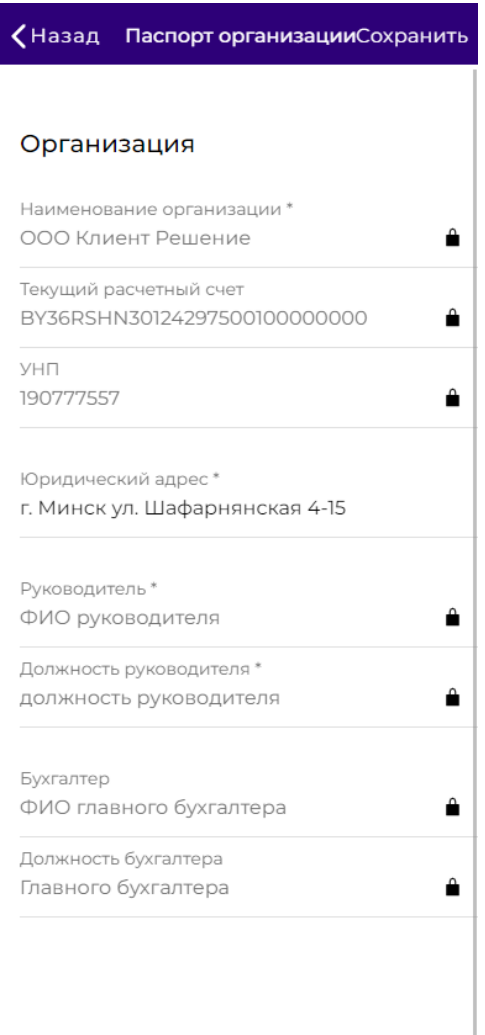

Рисунок 3 – Страница редактирования паспорта организации

Так же сразу рекомендуется смена пароля. Это требуется в следующих случаях:

- при первом входе;
- при окончании срока действия текущего пароля (срок действия пароля задается администратором банка).

Новый пароль должен быть выбран с учетом следующих рекомендаций:

- содержать минимум 8 и не более 20 символов;
- не должен повторять пароли, использовавшиеся ранее;
- не должен содержать имя учетной записи пользователя или какую-либо его
- часть;
- в содержимом допускается использование прописных и строчных латинских букв,
- цифр, специальных графических символов! ()  $\circledast$  #  $\circ$  \* + []  $\circ$  % ? = ^ (восклицательный знак, круглая скобка левая, круглая скобка правая, коммерческое at, решетка, доллар, звездочка, дефис (минус), плюс, квадратная скобка левая, квадратная скобка правая, подчеркивание, процент, вопросительный знак, равно, крышка).

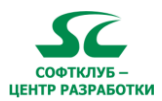

### **2.2. Главная страница**

<span id="page-8-0"></span>Главная страница доступна только после авторизации пользователя. (Рисунок 4).

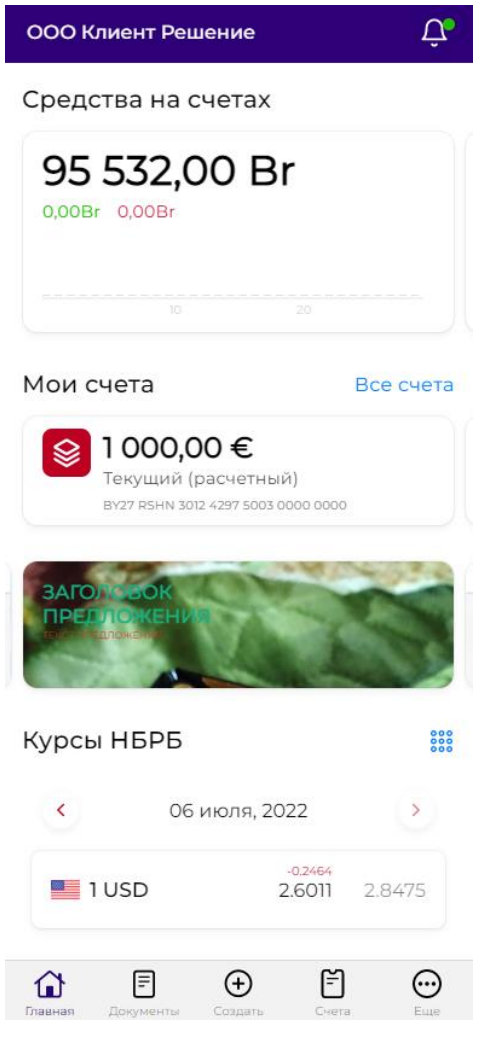

Рисунок 4 – Главная страница

На главной странице расположены следующие элементы меню системы:

- страница «Главная» (Главная страница с виджетами);
- страница «Документы» (Список созданных документов);
- страница «Создать» (Создать документ);
- страница «Счета»;
- страница «Ещё» (Управление профилем);
- страница «Оповещения».

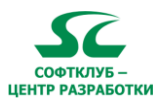

### **2.3. Работа со страницей «Главная»**

<span id="page-9-0"></span>На странице «Главная» отображаются все виджеты настроенные в данном профиле, а также рекламные и акционные предложения банка. (Рисунок 5)

Доступные виджеты на главной странице:

- средства на счетах;
- календарь событий;
- мои счета;
- курсы валют НБРБ;
- исполненные платежи.

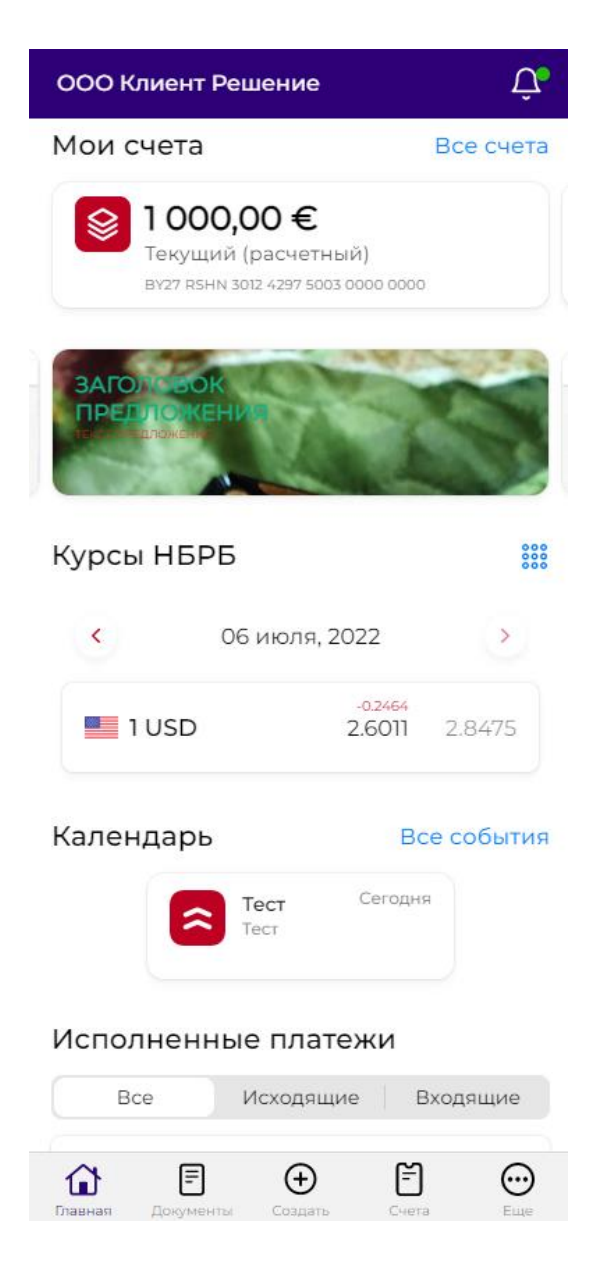

Рисунок 5 – Страница Главная

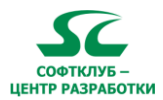

## **2.4. Работа со страницей «Документы»**

<span id="page-10-0"></span>На странице «Документы» расположены следующие элементы:

- раздел «Статусы» для фильтрации документов по статусам.
- раздел «Шаблоны» для создания документа по заранее сохранённому шаблону.
- раздел «Документы» для просмотра документов данного пользователя с возможность настроить фильтр для поиска определённых документов. (Рисунок 6).

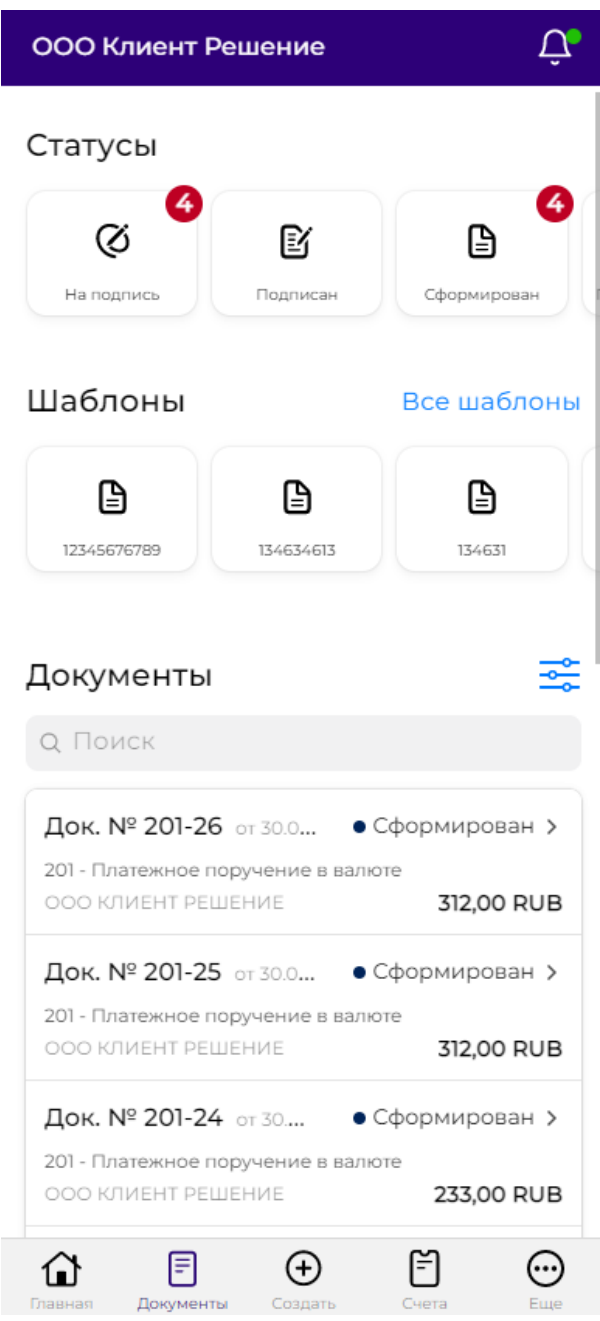

Рисунок 6 – Страница Документы

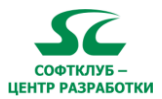

### **2.4.1. Статусы документов**

<span id="page-11-0"></span>Статусы, которые принимает документ при обработке в банке, а также возможные переходы между ними, зависят от настроек системы.

Документ может иметь следующие статусы:

- **Сформирован** документ создан в системе или импортирован без ошибок;
- **Согласован**  документ, требующий согласования, согласован уполномоченным пользователем;
- **Прошел предварительный контроль** документ принят банком и находится в - обработке;
- **Принят АИС ИДО -** документ принят системой АИС ИДО;
- **Подписан** документ подписан необходимым количеством подписей либо
- подписан пользователем с правом единственной подписи;
- **Первая подпись** документ подписан первой подписью из двух возможных**;**
- **Отправлен**  документ успешно отправлен в банк;
- **Отложен банком** документ принят банком и отправлен на авторизацию**;**
- **Отклонен** документ, прошедший контроли автоматического исполнения либо отложенный по просьбе клиента;
- **На согласовании** документ передан на согласование;
- **Картотека** подлежащий исполнению документ, помещенный в картотеку;
- **Исполнен** исполнение/проведение внутреннего документа либо прием документа банком-получателем.

Документ может быть отправлен в банк только после того, как будет подписан необходимым количеством подписей и примет статус **Подписан**.

По умолчанию все типы документов требуют подписания одной подписью перед отправкой в банк. В зависимости от типа документа, для его подписания требуются наличие одной или двух (первой и второй) подписей. Подписываться могут только документы в статусах **Сформирован** и **Согласован**. Для конкретного пользователя (для любого документа) определяется привилегия подписи первой либо второй подписью с правом или без права единственной подписи. Документ, требующий подписания одной подписью, считается подписанным, если его подписал пользователь, обладающий правом любой подписи. Документ, требующий подписания двумя подписями, считается подписанным, если его подписали пользователи с правами первой и второй подписи (в любом порядке) либо один пользователь, обладающий правом единственной подписи. Снять подпись (в том числе и «чужую») может только пользователь, обладающий правом любой подписи (для защиты от возможности удаления любым пользователем уже подписанного документа). После снятия подписи документ возвращается в статус **Сформирован**.

Если документ находится в статусах **На согласовании**, **Согласован**, **Подписан** или **Отправлен**, то система не позволит внести в него изменения или удалить. Удалены могут быть только документы в статусе **Сформирован**. Действия по просмотру, печати, копированию и сохранению в качестве шаблона доступны для документов, находящихся в любых статусах.

При успешной передаче документа в систему АБС он приобретает статус **Отправлен**. Если во время передачи возникли ошибки (связи, доступа, формата, данных о клиенте или счете), то документ не поступает в банк и не меняет своего статуса.

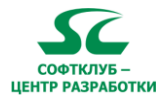

#### **2.5. Работа со страницей «Создать»**

<span id="page-12-0"></span>На странице «Создать» расположены следующие элементы для возможности создать документ:

- раздел **Шаблоны** для просмотра, редактирования и использования ранее созданных шаблонов документов.
- раздел **Документы** для выбора типа документа который необходимо создать (Рисунок 6).

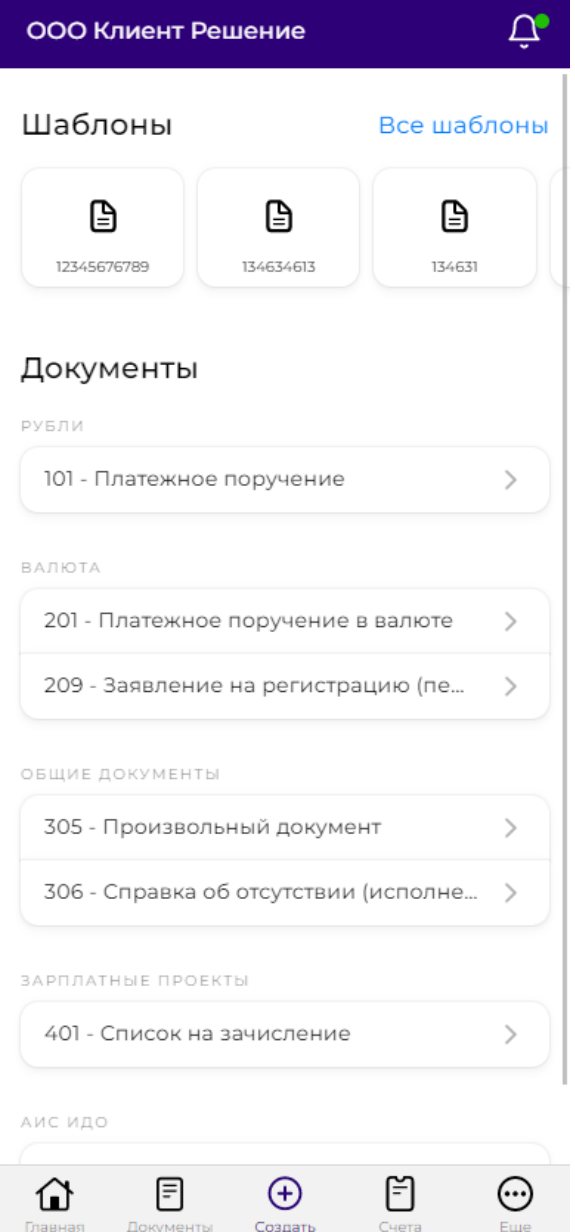

Рисунок 6 – Страница «Создать»

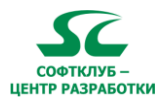

#### **2.6. Работа со страницей «Счета»**

<span id="page-13-0"></span>Для просмотра информации о счетах организации следует зайти на страницу «Счета» в меню системы. В результате откроется страница **Счета** (Рисунок 7) со списком счетов организации.

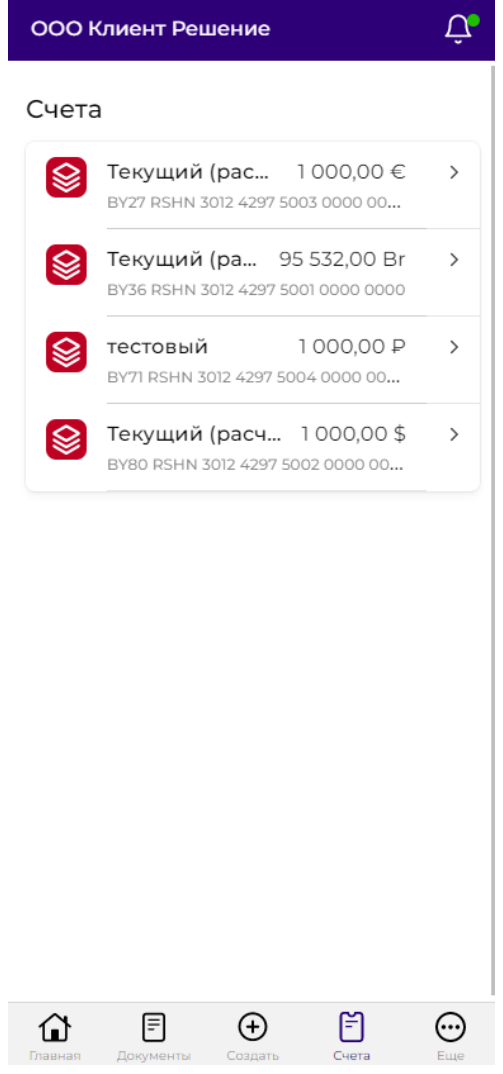

Рисунок 7 – Страница Счета

На странице Счета отображаются счетах организации.

После выбора счета открывается страница, на которой располагаются следующие элементы (Рисунок 8):

- название счёта;
- счет (IBAN), в котором отображен номер счета клиента;
- организация, в котором отображено наименованию клиента;
- остаток, в котором отображен текущий остаток и алфавитный код валюты счета;
- остаток на начало дня, в котором отображен остаток по счету цифрами и алфавитный код валюты;
- лимит овердрафта, в котором отображена сумма лимита овердрафта цифрами и алфавитный код валюты;
- доступная сумма овердрафта, в котором отображена сумма цифрами и алфавитный код валюты;
- переключатель **Отобразить** в виджете «Счета»;
- кнопка **Выписки по остаткам**.

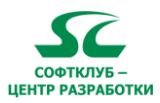

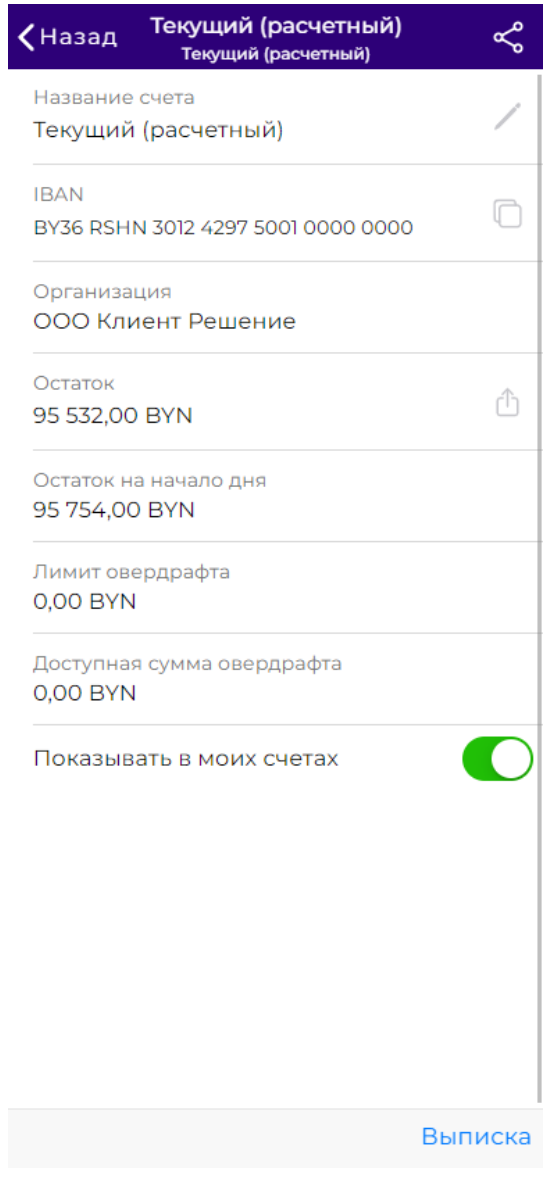

Рисунок 8 – Страница просмотра Счета

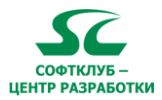

#### **2.6.1. Выписка по счету**

<span id="page-15-0"></span>Для просмотра выписки следует нажать кнопку **Выписка,** которая находится внизу страницы просмотра счёта, для которого нужно сделать выписку. В результате произойдет переход на страницу **Выписка** (Рисунок 9).

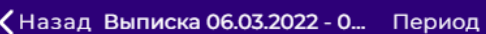

#### Текущий (расчетный)

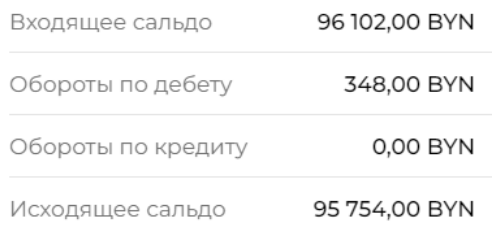

#### Операции

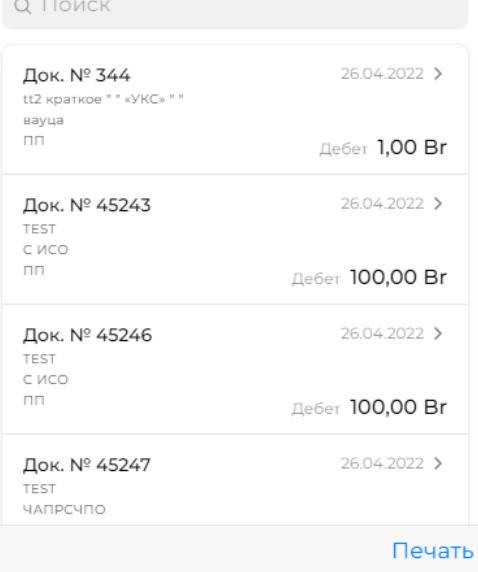

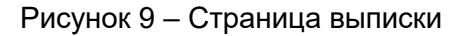

На странице «Выписка» расположены следующие элементы:

- раздел **Период** даёт возможность выбора периода выписки: **Сегодня, Вчера Последние 7 дней, Текущий месяц, Предыдущий месяц, Выбрать период**  указываются соответствующие даты;
- кнопка для печати выписки **Печать**. После нажатия на неё, сохранится печатная форма выписки в формате pdf.

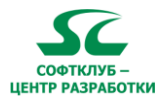

## **2.7. Работа со страницей «Ещё»**

<span id="page-16-0"></span>На странице «Ещё» расположены следующие элементы (Рисунок 10):

- Раздел **Мой профиль** даёт возможность просмотра данных пользователя и организаций данного пользователя;
- Раздел **Услуги и продукты** для просмотра услуг банка;
- Раздел **Связь с банком** для обращения в банк за технической поддержкой, а также просмотра информации по банку;
- Раздел **Управление** для изменения настроек МП.

| ООО Клиент Решение                                             |   |
|----------------------------------------------------------------|---|
| Мой профиль                                                    |   |
| Решение Тест<br>Просмотр, смена логина и пароля                | ⋗ |
| Мои организации                                                | > |
| Мои финансы<br>⊟                                               | ↘ |
| Услуги и продукты                                              |   |
| ⊙<br>Курсы валют                                               | ⋋ |
| Связь с банком                                                 |   |
| Реквизиты<br><b>Tur</b>                                        |   |
| ඹ<br>Техническая поддержка                                     |   |
| ९<br>Отделения и банкоматы                                     |   |
| Управление                                                     |   |
| Настройка виджетов                                             |   |
| සි<br>Push-уведомления                                         |   |
| Настройка рассылки<br>Главная<br>Документы<br>Создать<br>Счета |   |

Рисунок 10 – Страница «Ещё»

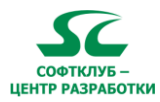

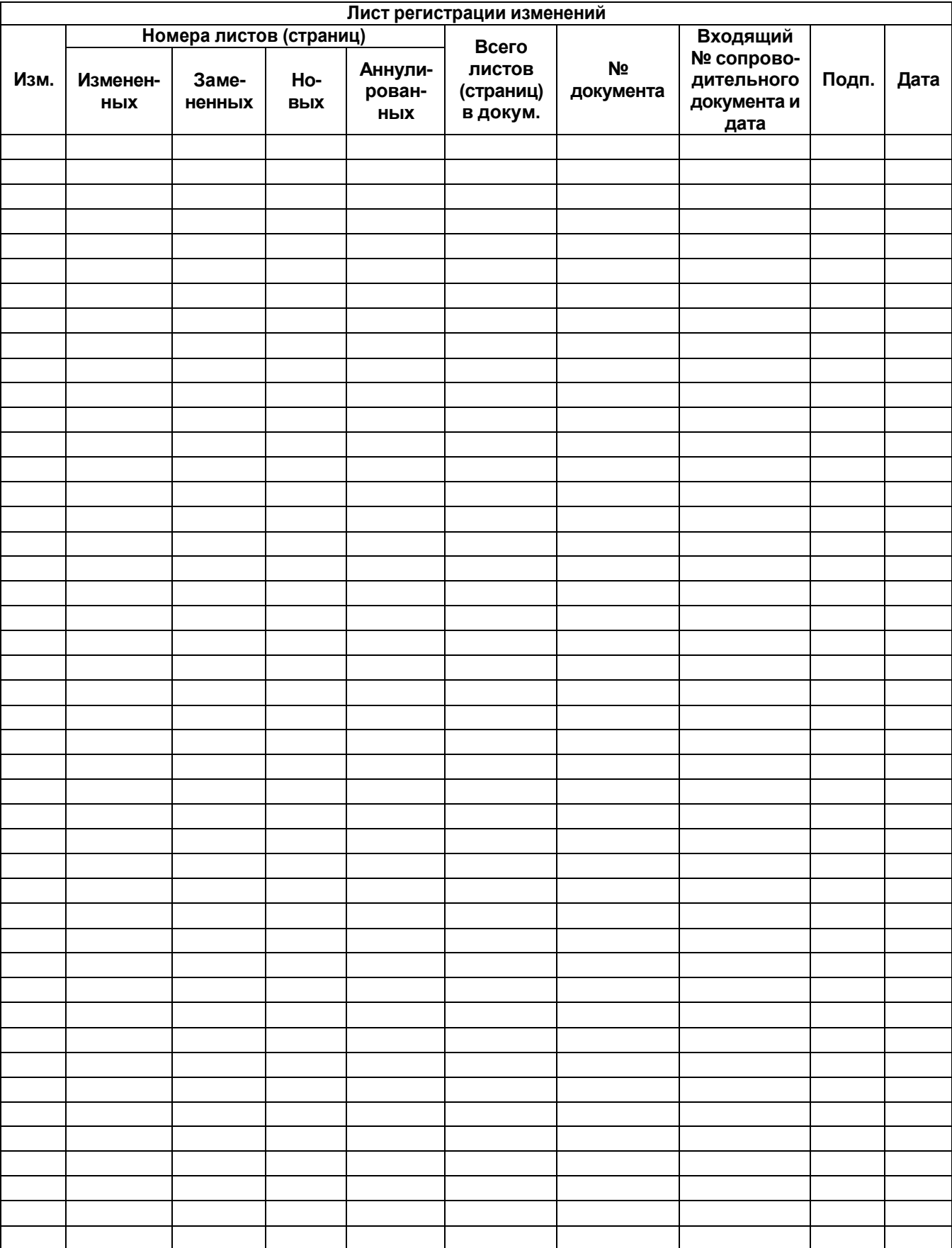